## WEB DEVELOPMENT LANGUAGES MIS/CIT 310

## Starting a new web site using Visual Studio

This guide assumes you are building a new web site using Visual Studio Community 2015.

- 1. Build a folder on your desktop to store your files, for our example folder name: SampleWebsite
- 2. Start Visual Studio
- 3. From the Menu select: File  $\rightarrow$  Open  $\rightarrow$  Web Site...
- 4. From the dialog box below, BROWSE to your desktop and select the folder created earlier named 'SampleWebsite'
- 5. Alternatively, if you have not created a folder, change your location to DESKTOP and type a folder name you will recognize and will be unique. Visual Studio will automatically create the folder for you.

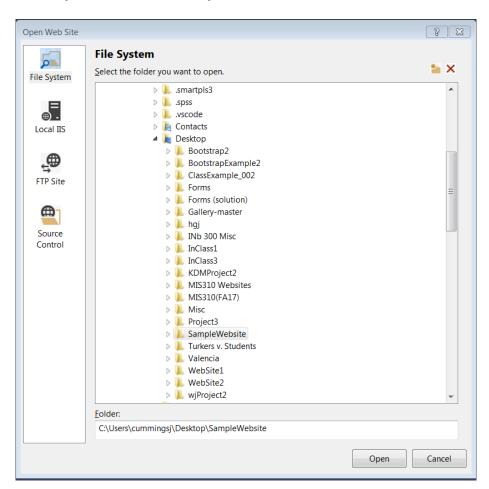

6. On the right side of the screen (see image below), Solution Explorer should be displaying the folder you created on the desktop. This is where you will add new html files to your project.

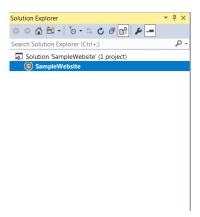

- 7. To add new html files, right click on the folder name in Solution Explorer (in this example it would be SampleWebsite). Choose Add -> Add New Item...
- 8. From the pop up box, select the appropriate item you are trying to add. In this case, we want to add a new HTML page. Since this will be our first page, rename the file at the bottom of the screen to index.html. Click Add.

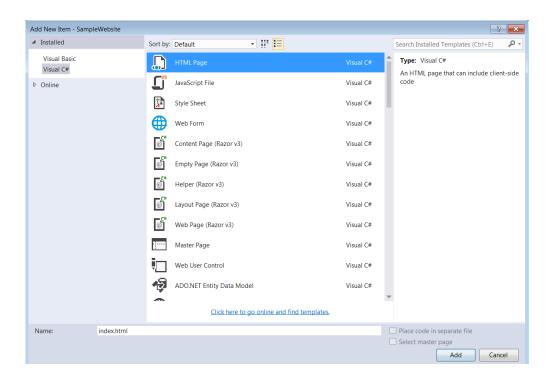

9. Now, you will have a blank webpage with the default tags already populated.

```
<!DOCTYPE html>
2
     -<html>
3
     - <head>
4
           <title></title>
5
           <meta charset="utf-8" />
       </head>
6
7
     _ <body>
8
9
       </body>
10
       </html>
11
```

10. Lastly, open the folder on your desktop that you have saved the website to and add the standard folders (images, scripts, styles, docs) to your web site.

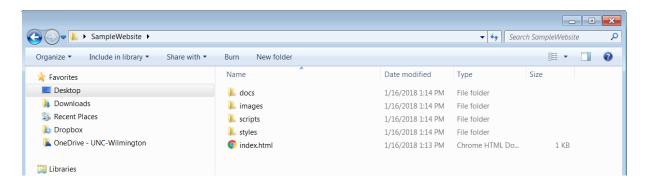

## **Design View in Visual Studio**

- 1. Visual Studio will also allow you to see the source code and design at the same time within the program. To do this, right click on "index.html" and click on "Open With..". Choose the option "HTML (Web Forms) Editor" and click OK.
- 2. Now, when you open an html file, there will be an option at the bottom of the screen to view Design, Split, Source.

3. Currently, the Error List may appear at the bottom of the screen. You can hit the thumbtack symbol (1) to hide this list.

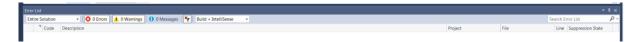

4. Finally, select the "Split" option ( split ) at the bottom of the html file and you will now be able to see both the source and design at the same time in Visual Studio.

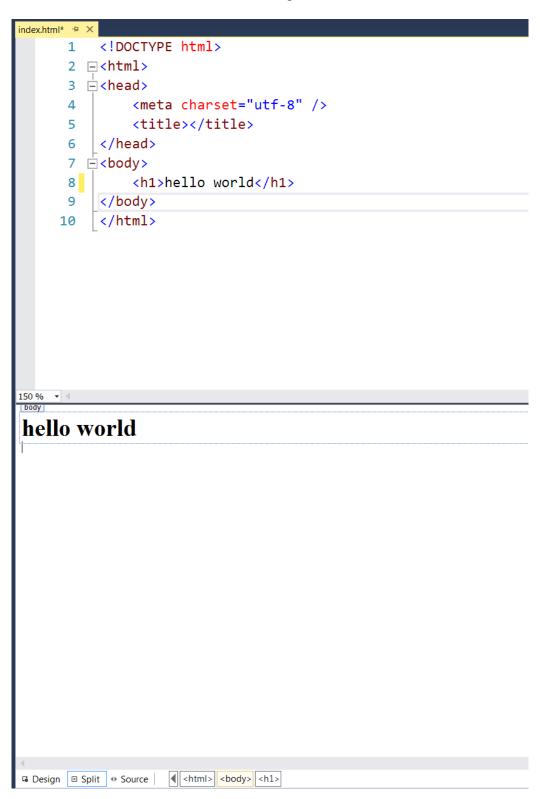